# **Getting Started with Coassemble**

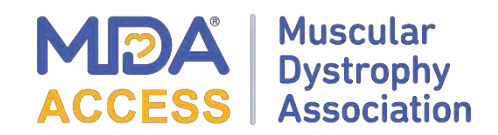

**For MDA Access Workshops**

## **Setting Up Your Account**

Coassemble is designed for a range of devices and should adapt to provide you the best experience on your device. To get started with Coassemble, follow the steps below to set up a free account.

- 1. Click the link provided to you, or visit [https://MDA.coassemble.com/unlock/Udgy6rU](https://mda.coassemble.com/unlock/Udgy6rU)
- 2. Enter your email address or sign in with Google and select "Let's go".
	- a. If you do not have an email address but would still like to access this workshop, please contact [access@mdausa.org](mailto:access@mdausa.org) or 1-833-ASK-MDA1 (1-833-275-6321).
	- b. *Note*: You do not need a Gmail account to access this workshop.
- 3. Type in your First Name and Last Name and Create Password.
	- a. Your name and password will not be shared, it is needed to save your progress.

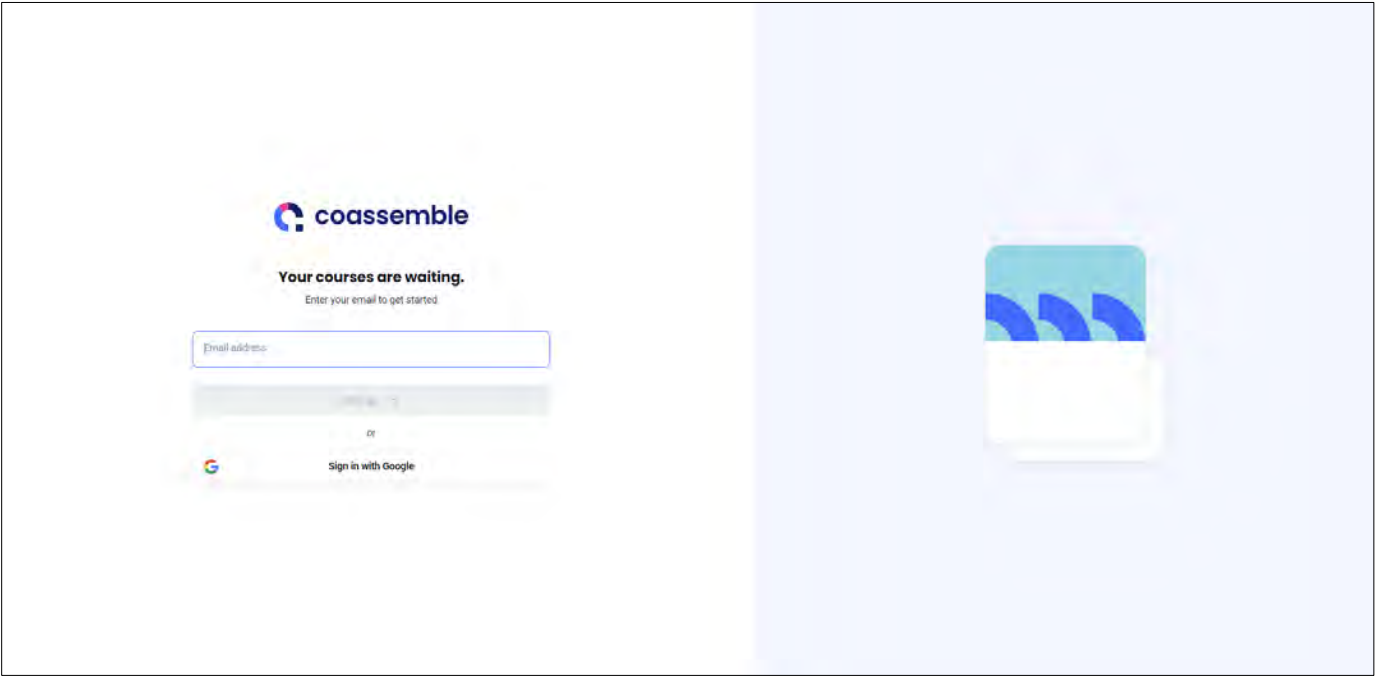

## **Start Your Learning**

Follow the below steps after logging in to start learning in Coassemble.

#### **Step 1: Your Courses**

Click on the *'View Course'* button for the course you want to begin. You can be enrolled in one, or multiple courses.

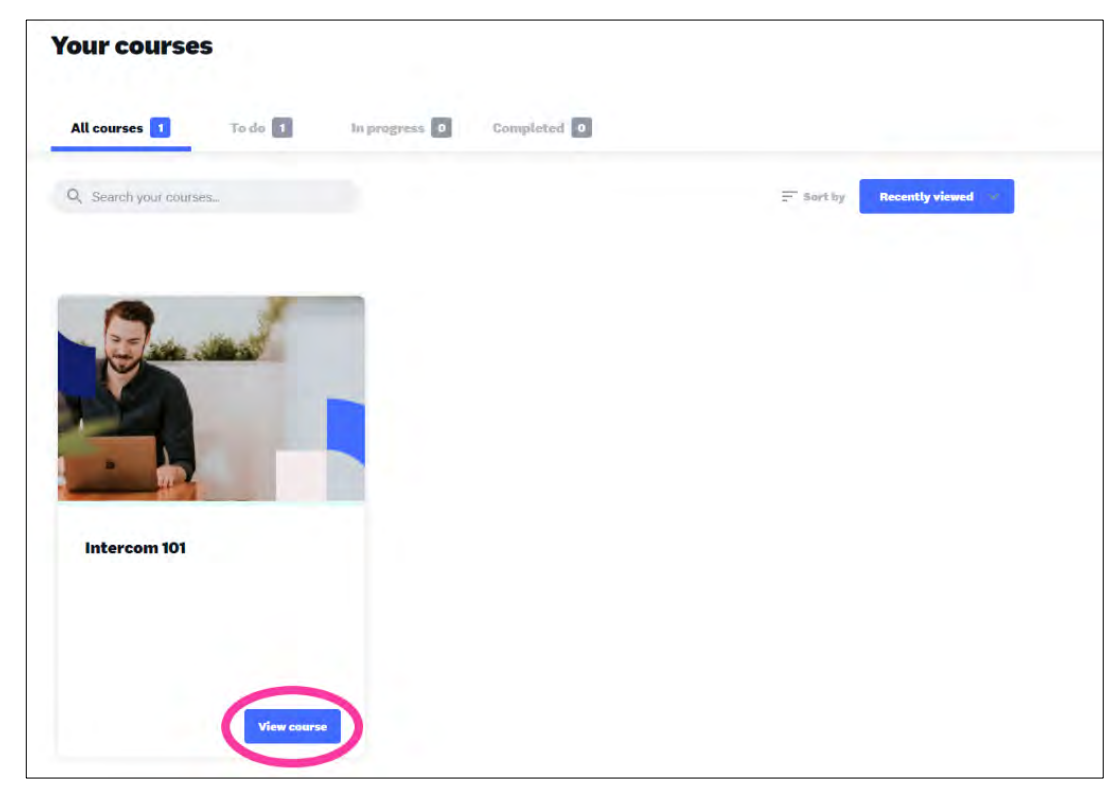

#### **Step 2: Course Overview**

Read through the information on the Overview page of each workshop. The overview page provides a brief overview of the course including how many modules, how long the workshop is, and the topics covered. When you are ready to move on, click the *'Start Course'* button.

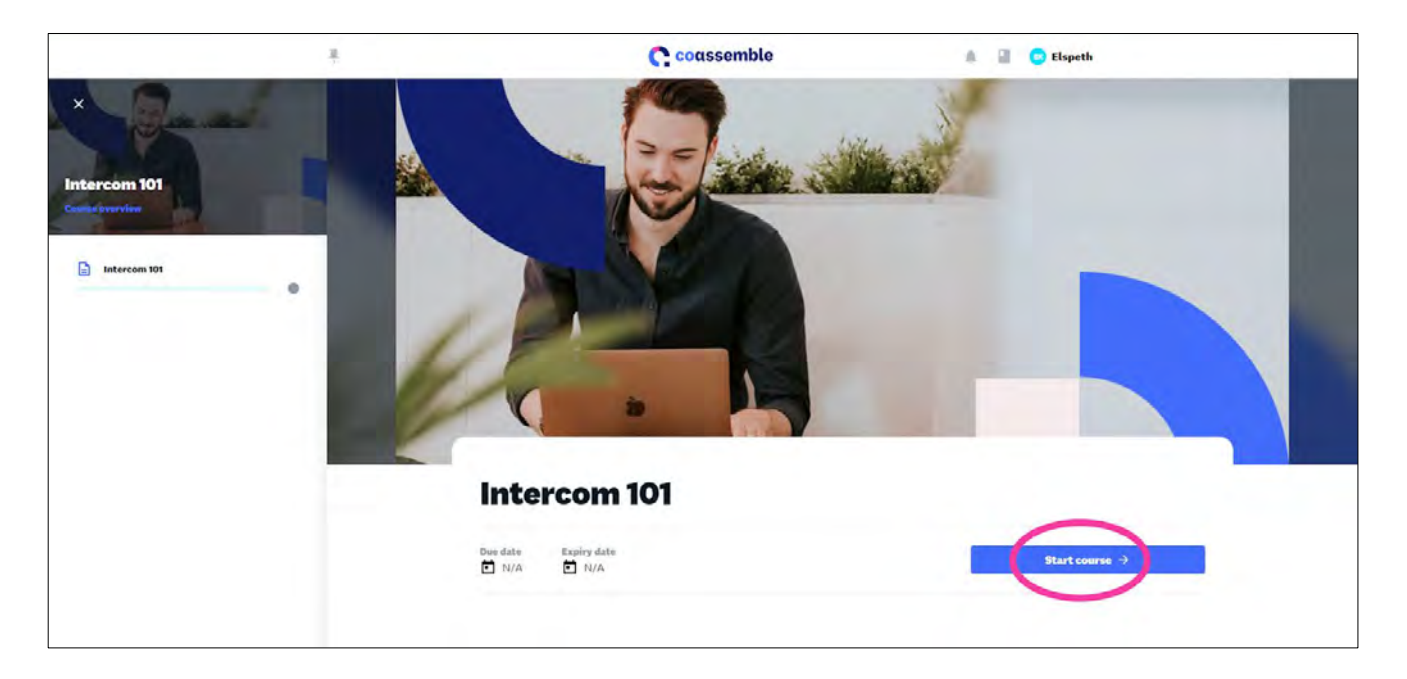

### **Step 3: Understanding Modules**

Click through the workshop lessons to gain insight into the content topic. When you are finished, you will find resources and tools to take with you.

*\*Click the Coassemble icon ( ) in the upper left corner at any point in your learning should you want to return to the home screen or start the workshop over.*

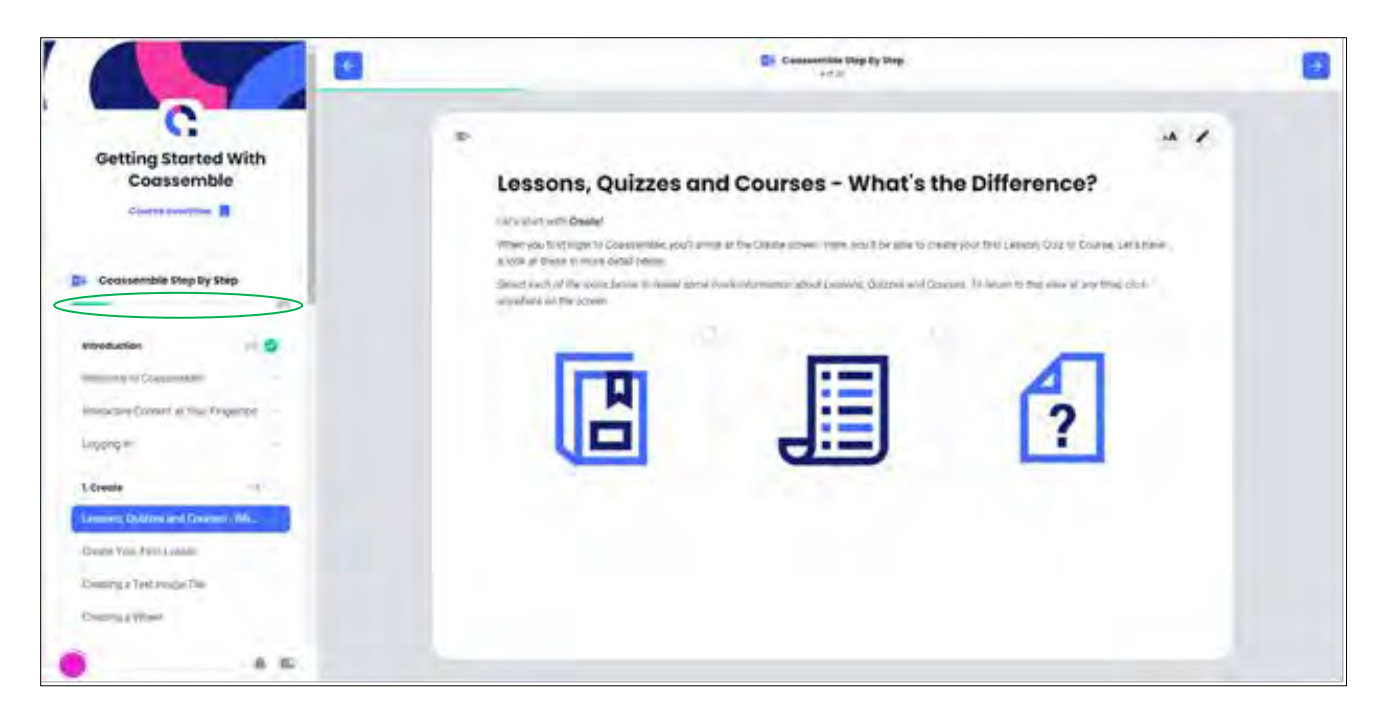

When you get into each module, you will see a table of contents on the left side of the screen.

- Outlines the different learning topics included in the modules.
	- o You can **skip** to a different module by clicking the topic.
- Includes a **progress bar** displaying how far along you are in the course.
- The mint green check marks  $($   $\checkmark$  ) indicate you have completed a topic.

Should you need to adjust the font on your screen, select the **button** in the top right corner.

Select the pen icon  $($   $\bullet$   $)$  at the top right corner should you need directions on how to use the features on that given screen.

Some topics have interactive screens where you will need to click through photos, timelines, quizzes, etc. This icon will provide more information to help you should you be confused.

To move to the next topic, select the **blue arrow** in the upper right corner.